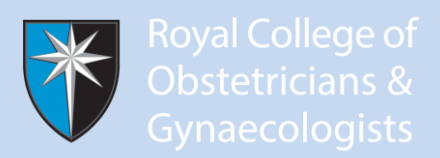

## **STEP BY STEP GUIDE FOR TRAINERS – TRANSFERRING YOUR TRAINEES FROM PREVIOUS VERSION OF EPORTFOLIO TO PRESENT 'SINGLE VERSION' EPORTFOLIO (AUGUST 2013)**

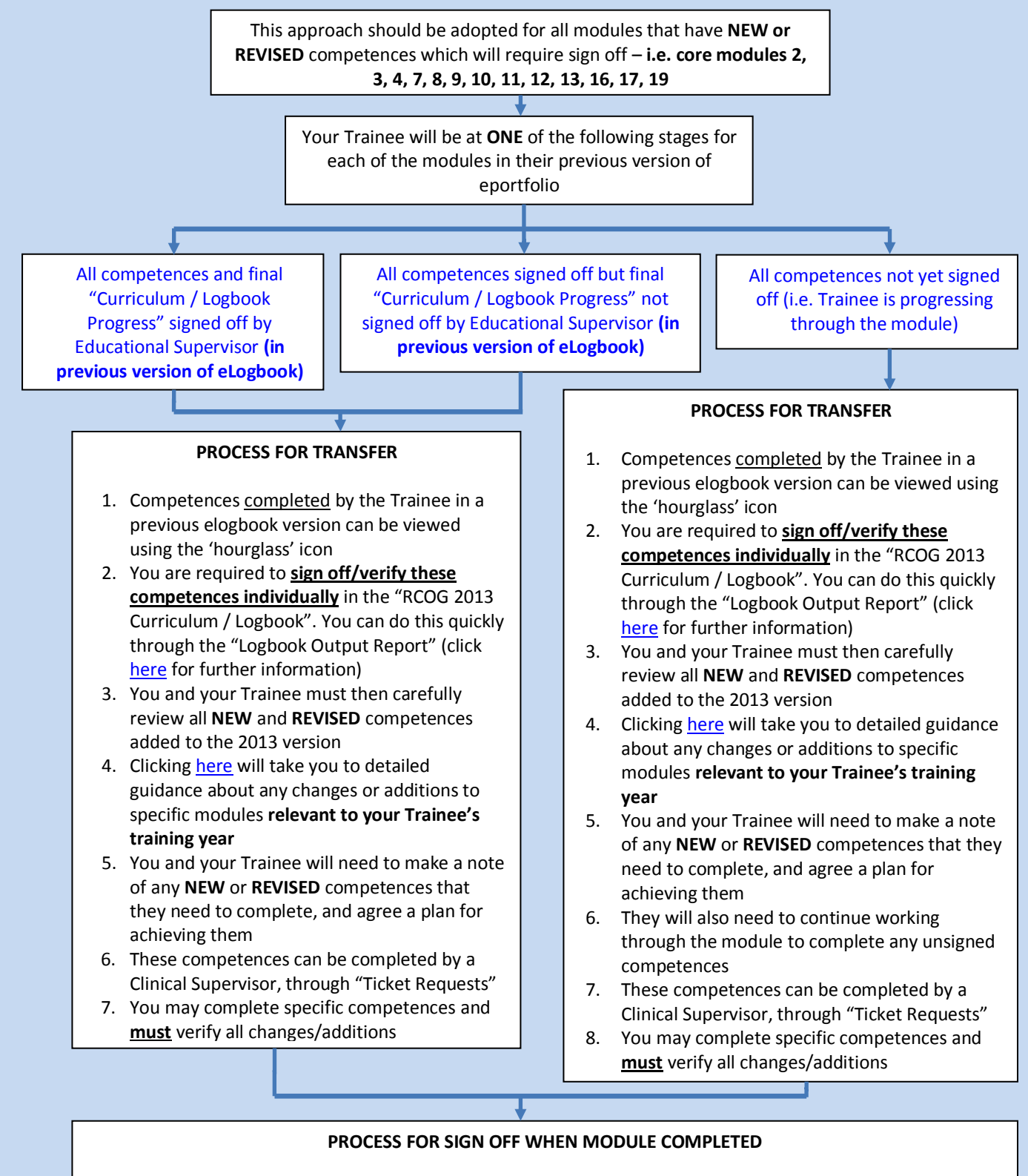

- 1. Open the "Logbook Output Report"
- 2. Select "RCOG 2013 Curriculum / Logbook"
- 3. Select "Curriculum / Logbook Progress"
- 4. Click "sign" under the "Module completed" header, for the modules where the Trainee has been signed off

**You must verify/sign off all of the Trainee's completed modules, but only once you are both completely sure that all NEW and REVISED competences for the specific module have been individually signed off at the required level**